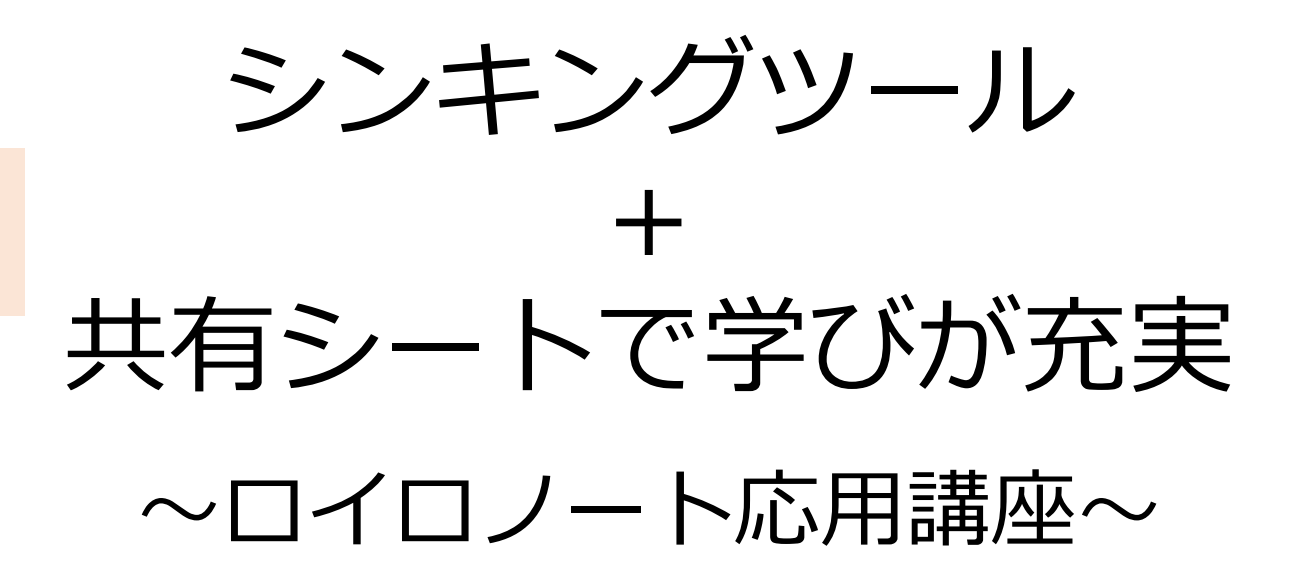

2022.8.4 大分市教育センター

本研修のゴール

### ・シンキングツールと共有ノートの 基本的な使い方を知る

・様々な活用方法を体験し 2学期の授業をイメージする!

#### 共有ノートのはじめ方

#### (1)iPadの設定で、共有ノート機能をONにする ①「設定」アプリから、「ロイロノート」を選択

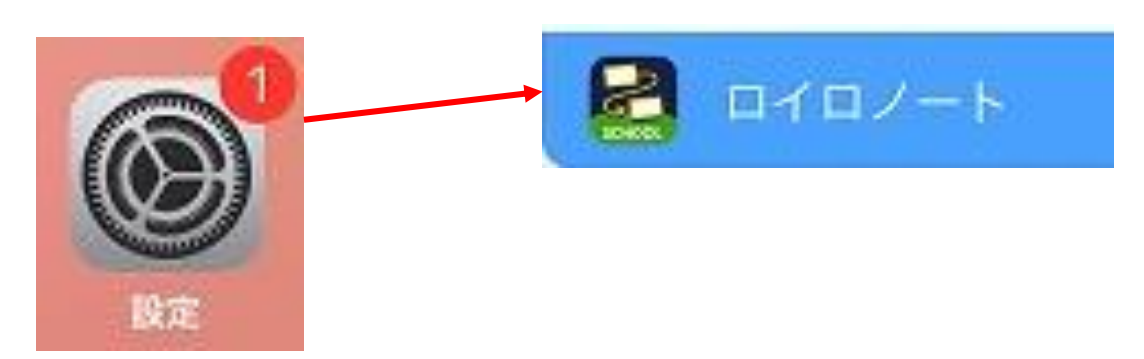

②「試験中の機能」を選択して、 「共有ノートを有効にする」をオンにする

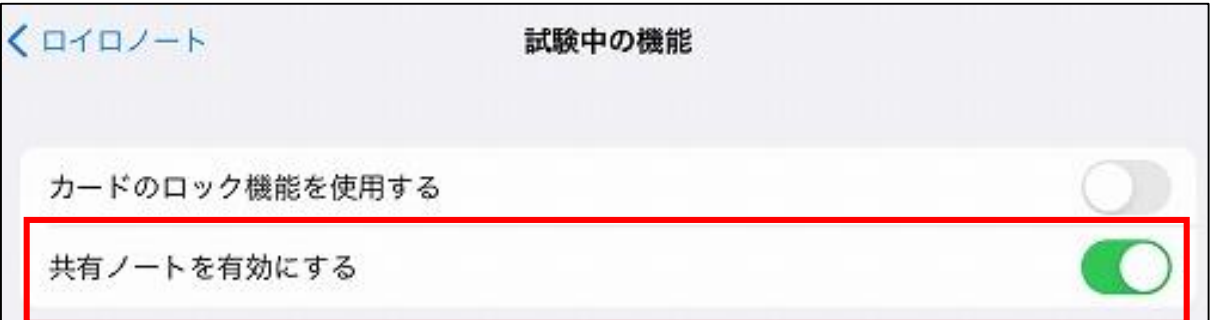

### シンキングツールとは

児童生徒の思考を可視化することで、児童 生徒が授業の中で「自分の考え」を作るこ とをサポートするツールのこと。

く戻る Го1 カメラ ぁ テキス Web

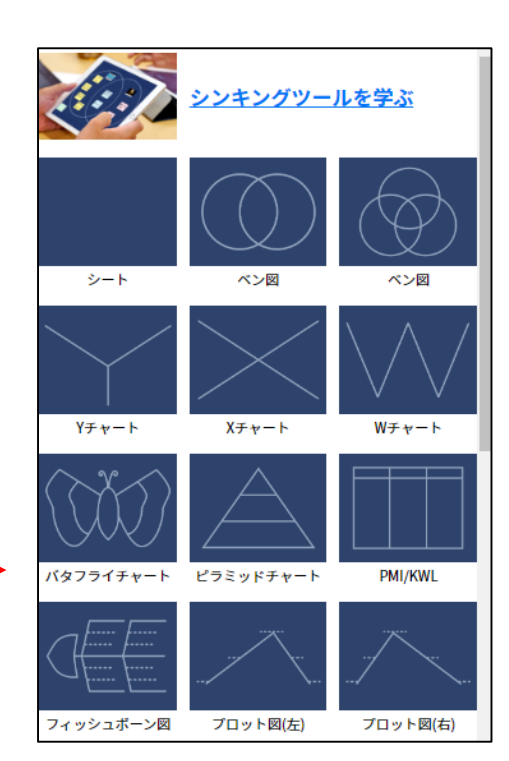

ロイロノートには、多くの シンキングツールが用意され ています。

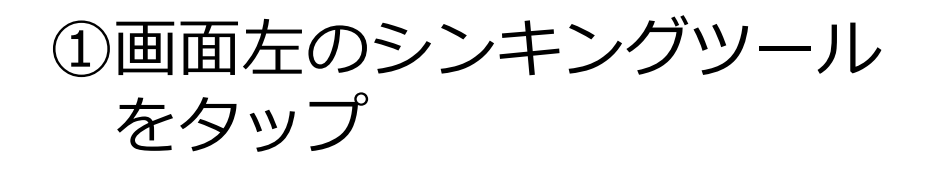

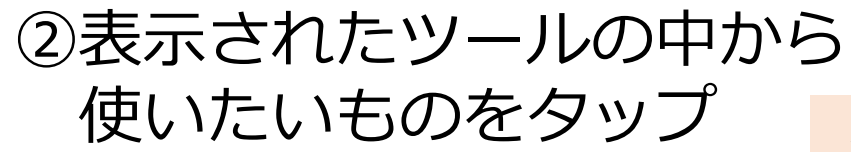

#### 児童生徒としてロイロを使う①

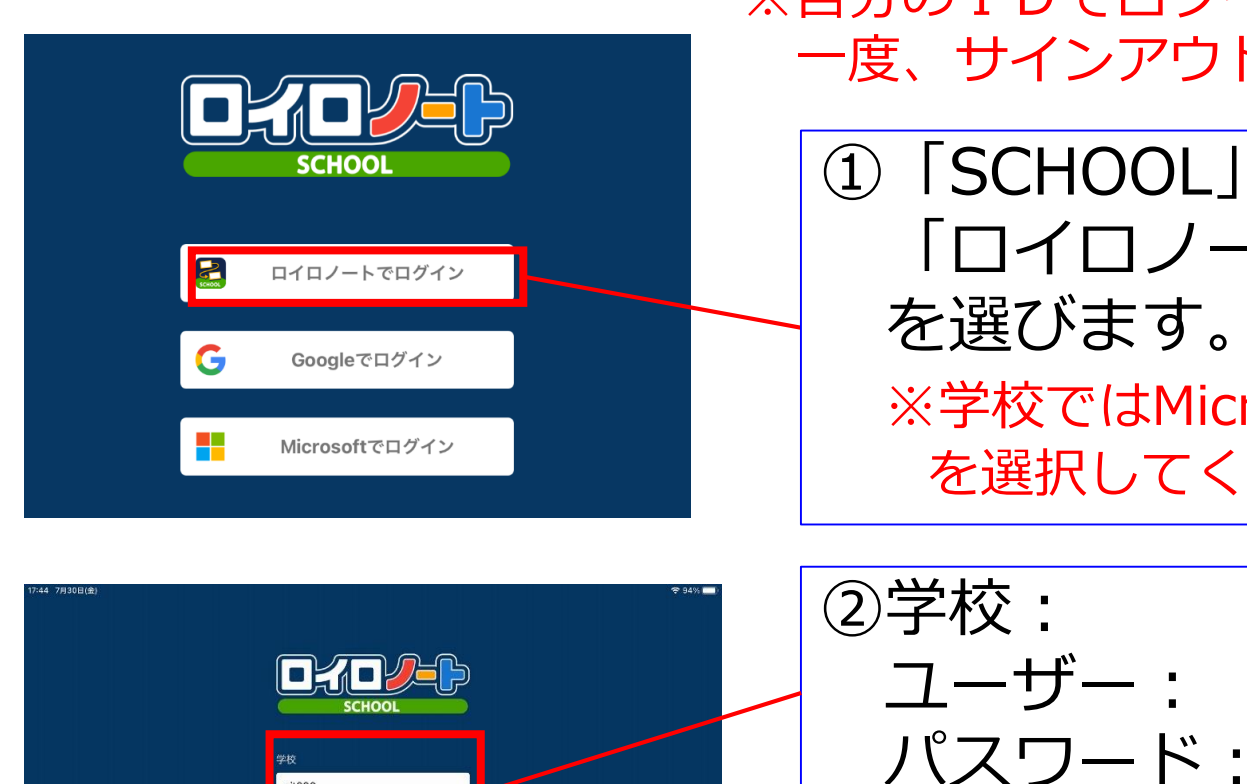

oit000

kisotea81

ログイン パスワードがわからない場合

く別の方法でログインする

#### ※自分のIDでログインしている人は、 一度、サインアウトします

①「SCHOOL」を起動し、 「ロイロノートでログイン」 を選びます。 ※学校ではMicrosoftでログイン を選択してください。

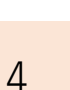

#### 児童生徒としてロイロを使う②

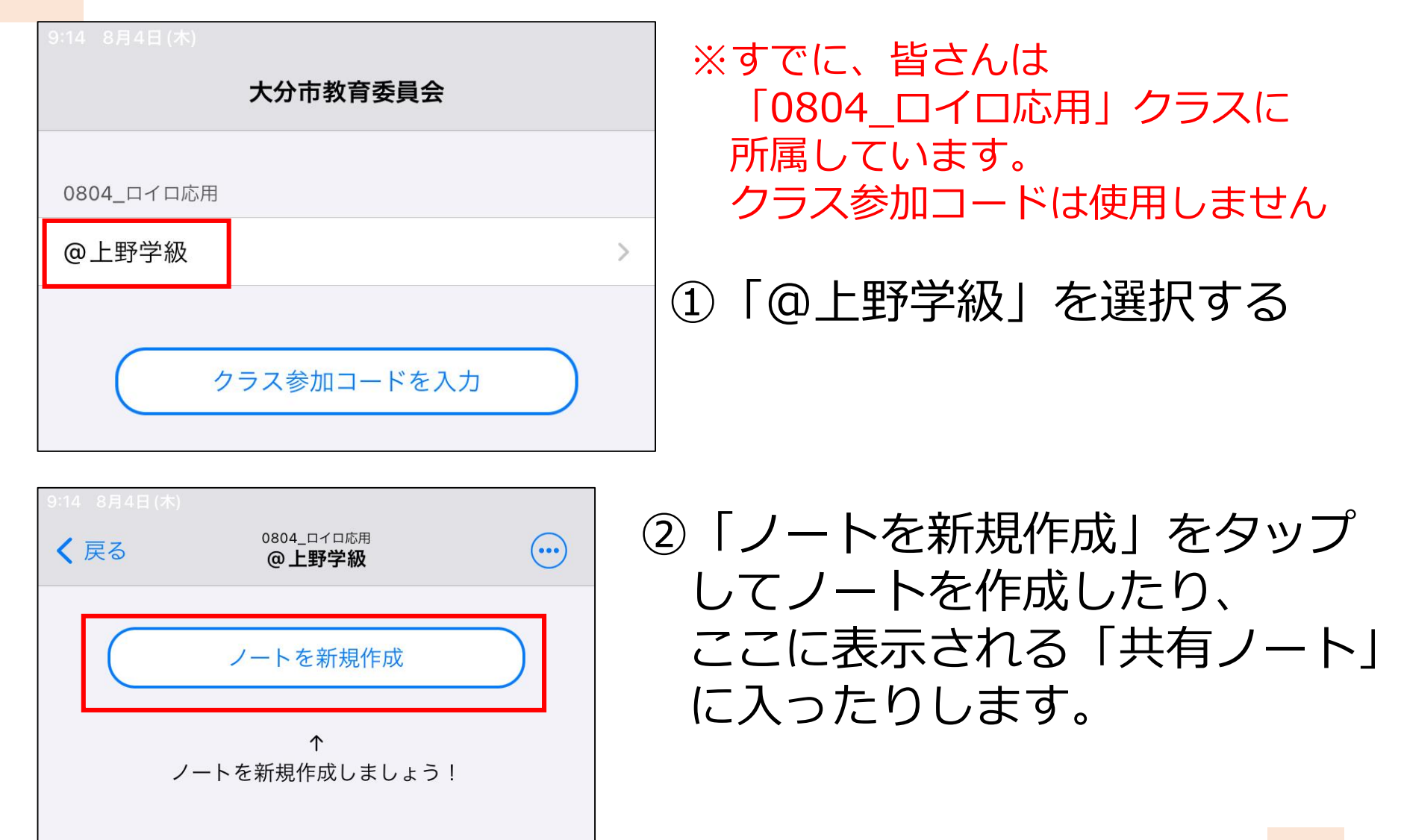

シンキングツールの特徴をいかした 自己紹介カードを作ろう!

①ノートを新規作成し、 ノート名は「自己紹介」とする

②好きな「シンキングツール」を 1枚選んで使用する

③自分の顔写真を撮影し、 シンキングツールに配置する

④シンキングツール上に、 自分を表すカードを置いていく

⑤完成したらスクショを撮る

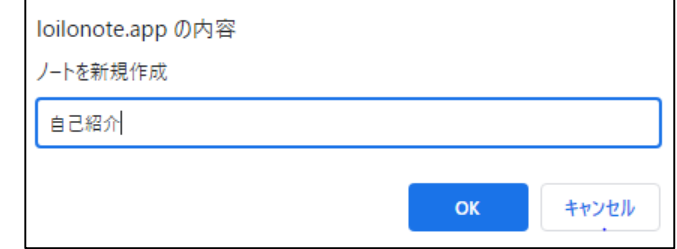

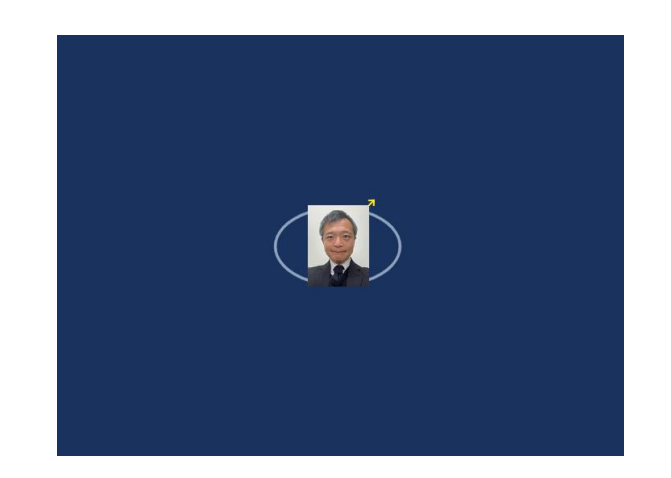

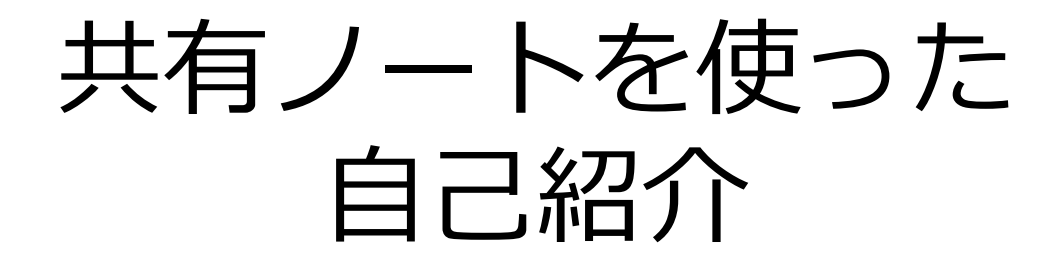

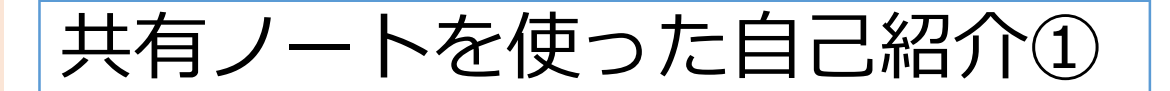

①画面左上にある「戻る」を押す

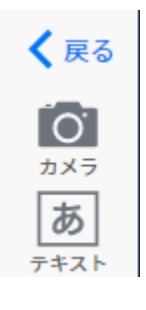

②ノートの中から「01 みんなを知る」をタップする| 01 みんなを知る

③自分が座っている場所を確認し そこにあるカードをタップする

④画面左上の「+」をタップして 「ファイル」を選択

⑤先ほど、スクショした 自己紹介カードを取り出し、 カード中央に配置する

⑥カードを長押しし、ピン留め しておく

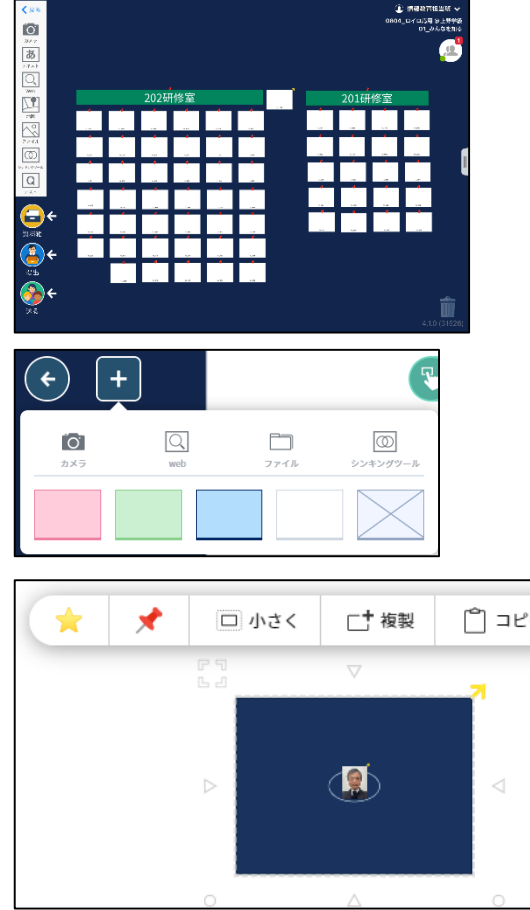

共有ノートを使った自己紹介②

⑦チームのメンバーで、自分の色を 決めておく。 →研修中は、常に 自分色のカードを使います ※「ピンク・黄色・うす緑・水色」がおススメ

⑧チームメンバーの座席カードを開き 「自己紹介」を読む

⑨ を押して、座席カードに戻り、 自分色のカードでコメントを書く

⑩チーム全員の分を書き終わったら いろんな人の座席を開いて コメントを書きましょう!

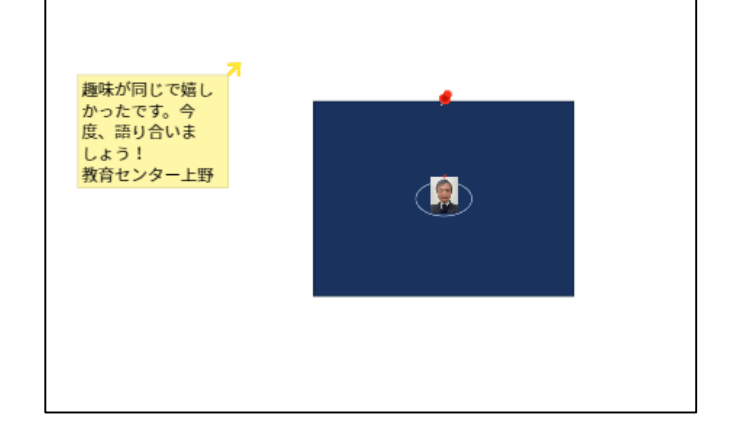

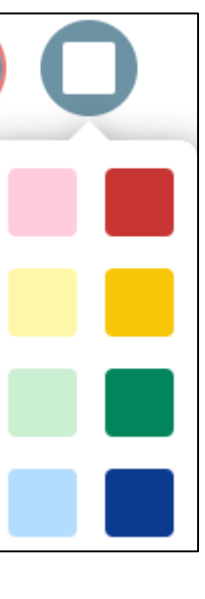

# 共有ノートを使う時に 大事にしたいこと

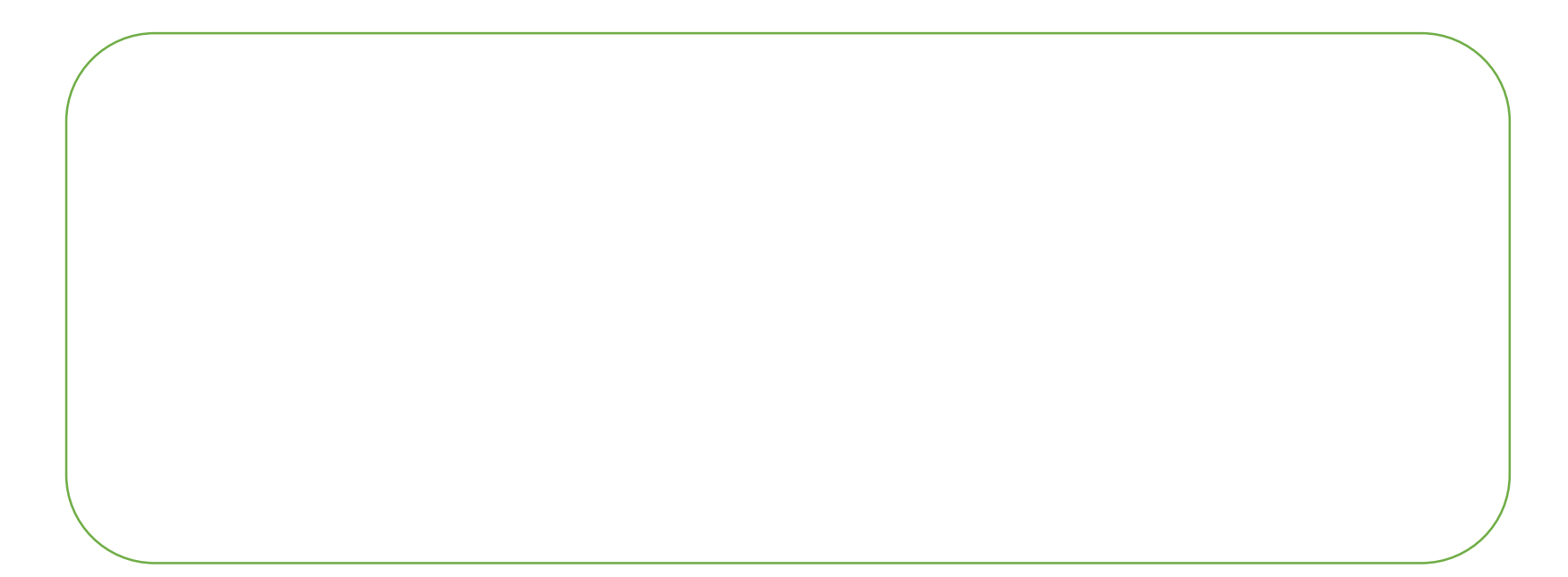

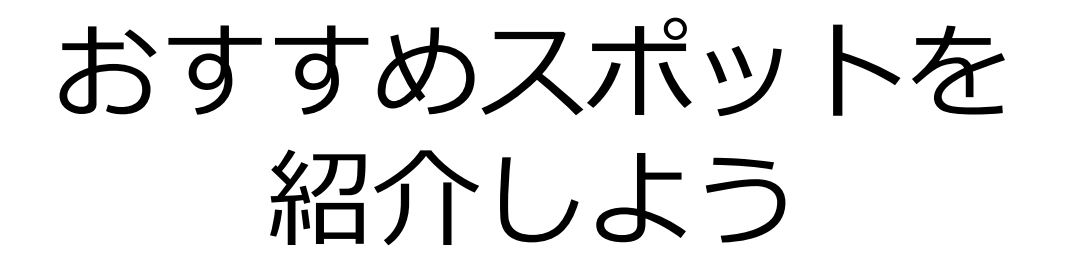

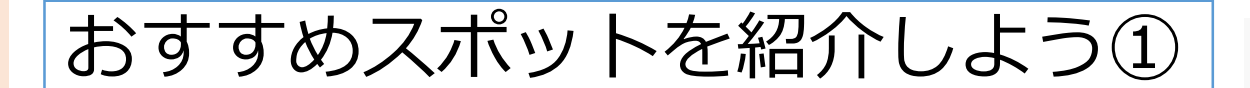

①画面左上にある「戻る」を押す

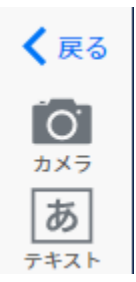

②ノートの中から最初に使った「自己紹介」をタップする

③大分県内の「おすすめスポット」を 紹介するカードを作成する

《入れるもの》 ・写真 ・おすすめする理由 《入れてもよいもの》 ・Webカード ・手書きイラスト等

④完成したら、先ほどと同じようにスクショする ※Webカードを入れた場合は、「資料箱」の マイフォルダに保存すること

## おすすめスポットを紹介しよう②

⑤画面左上にある「戻る」を押す

⑥ノートの中から「02\_マップ」 をタップする

⑦ノートの中にある 「地図カード」を開く

④画面左上の「+」をタップして 「ファイル」を選択

⑤先ほど、スクショした おすすめカードを取り出し、 地図に配置する

※カードの大きさは、なるべく小さく!

⑥カードを長押しし、ピン留めしておく

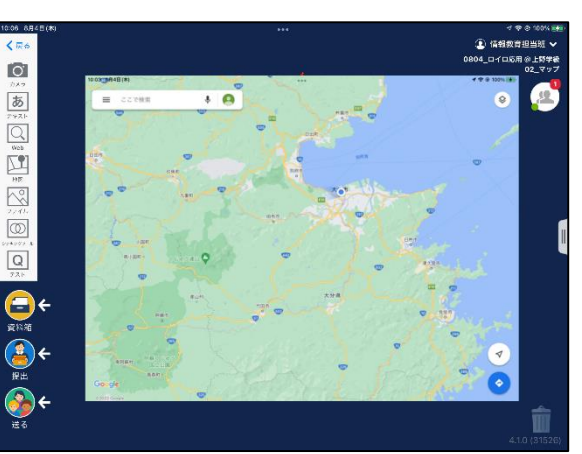

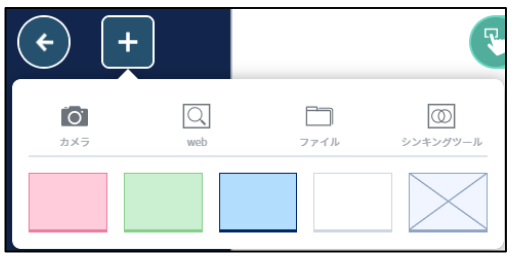

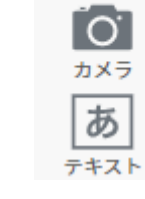

く戻る

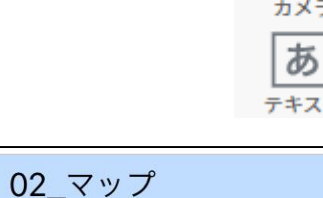

2022年8月4日(木) 10:03

 $\frac{1}{\sqrt{2}}$ 

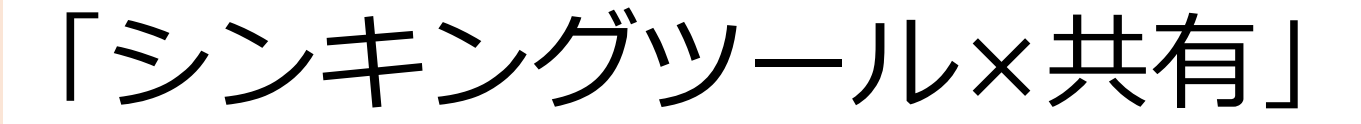

#### LIVEと配信を比較しよう!

①画面左上にある「戻る」を押す

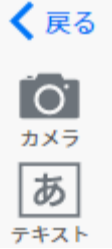

②ノートの中から、「03 ベン図」 ☞ をタップする

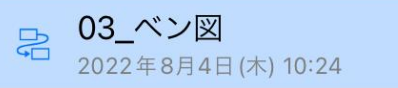

#### ③自分のグループのカードに入り その中のベン図カードを開く

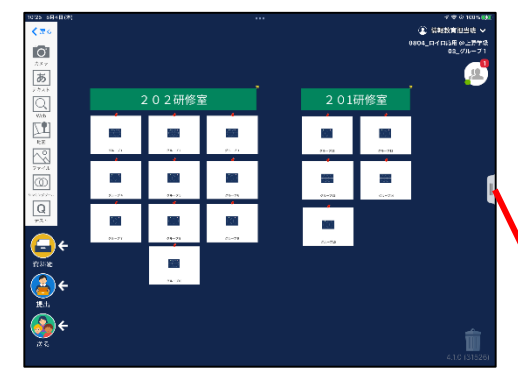

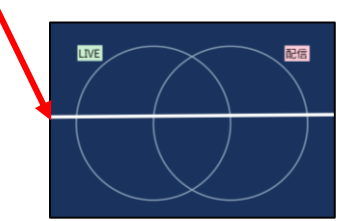

 $\mathbf{2}$ 

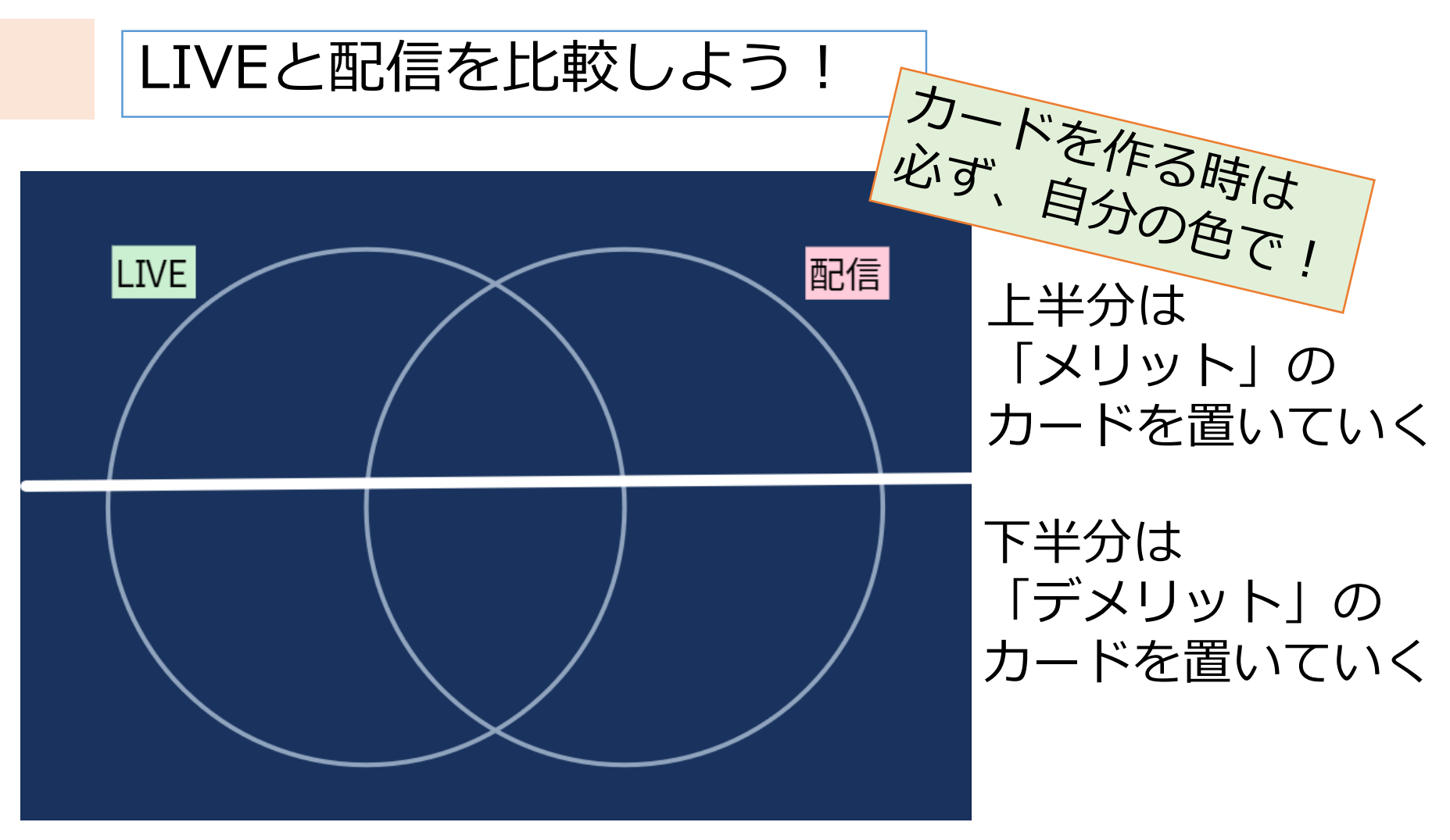

両方に当てはまるものは 中央にカードを配置する

認め合いながら完成させましょう!

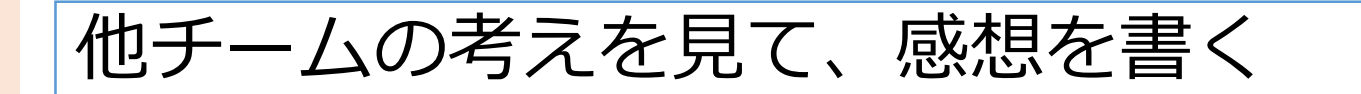

①時間になったら、見合いをします。

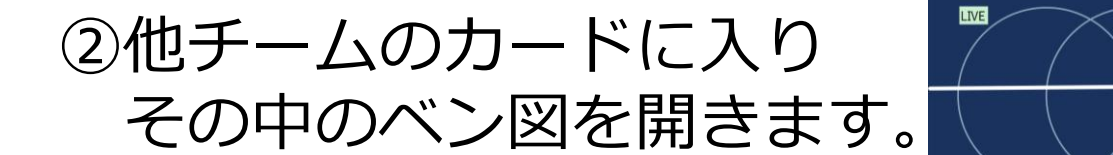

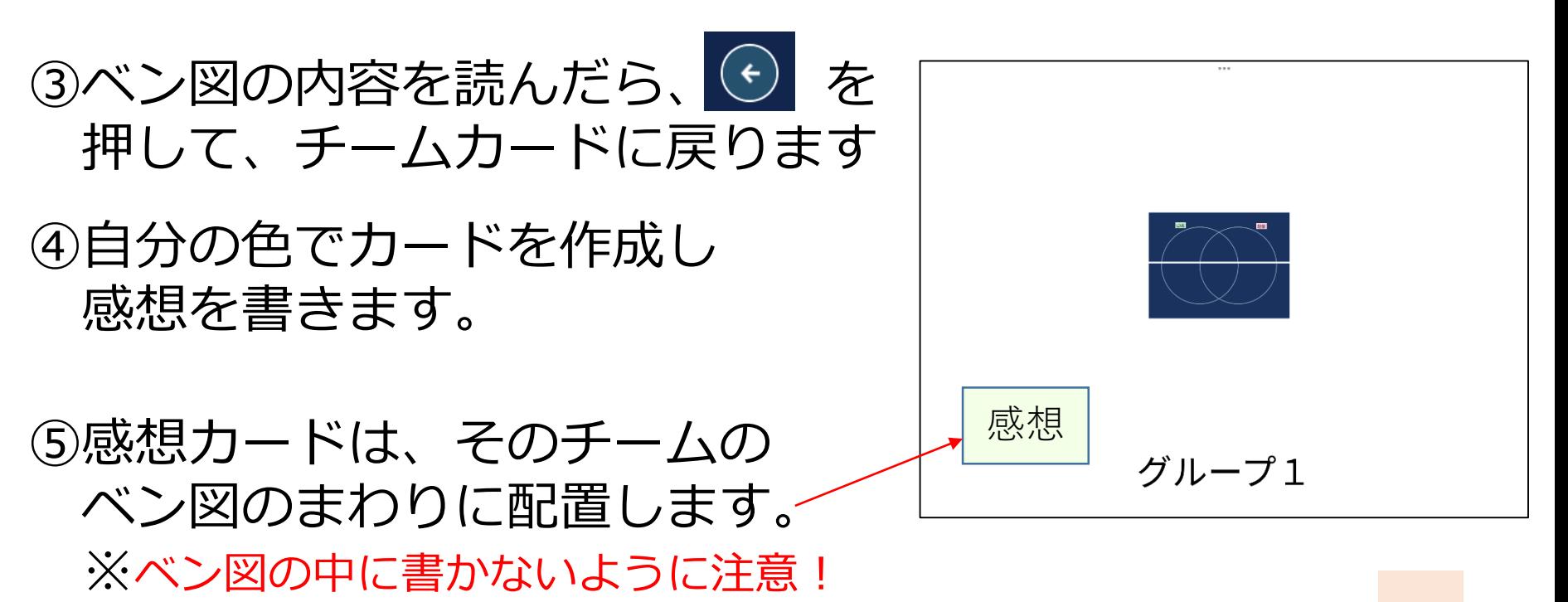

# 「先生役」の練習をしよう!

# 1人だけ「先生」で入る

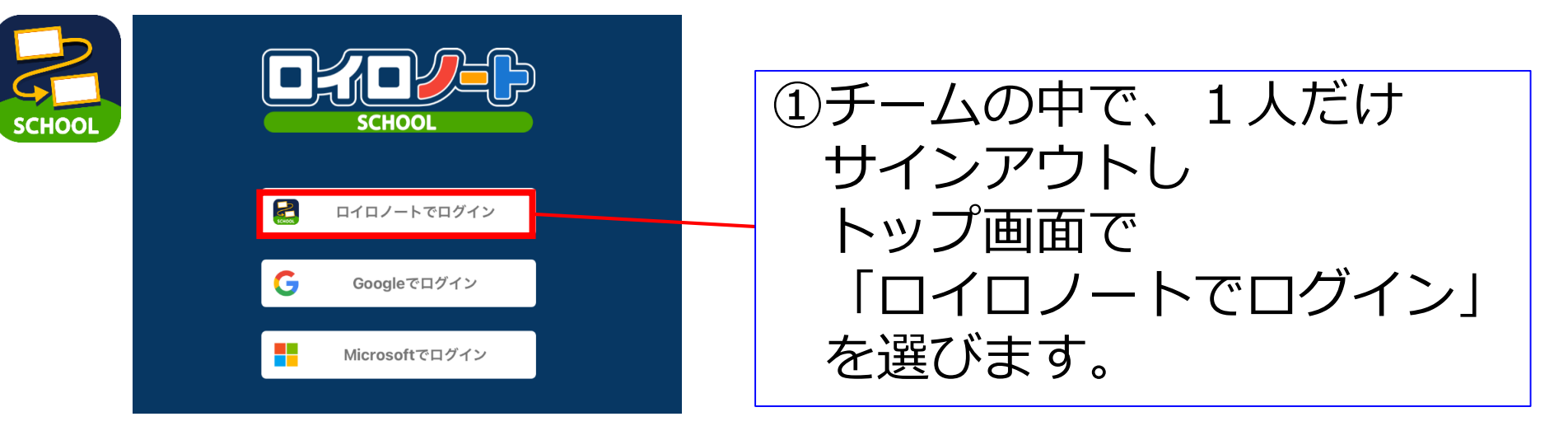

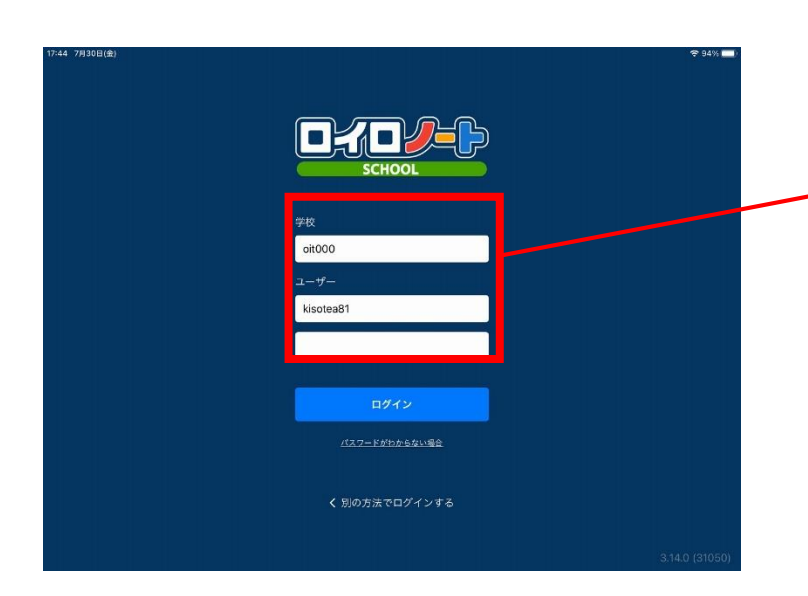

②学校: ユーザー: パスワード:

#### 「〇〇先生」と表示されたら 成功です

### 先生してロイロ共有ノートを作る①

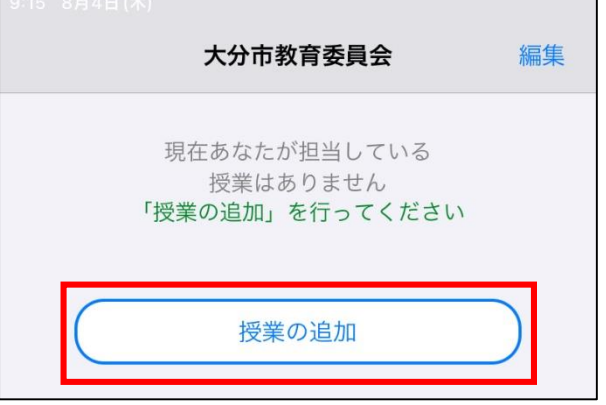

新しいクラスを作成

閉じる

#### ①先生としてログインすると 左のような画面が表示されるので 「授業の追加」をタップします。

授業の追加 削除 あなたが授業を行うクラスを選択してください 同じ時間に授業を受ける生徒の集まりを「クラス」と呼んでいます 62人 クラス参加コード 0804 ロイロ応用 2022 放課後セミナー 6人 クラス参加コード 2022研修生 0人 クラス参加コード 6年10組 0人 クラス参加コード > 7年 0人 クラス参加コード 7年2組 0人 クラス参加コード イノベーター 24人 クラス参加コード フレンドリー 0人 クラス参加コード プログラミング 25人 クラス参加コード

②授業を行うクラスの選択画面に なるので 「0804\_ロイロ応用」を 選択します。

※「新しいクラスを作成」は 押しません。

### 先生してロイロ共有ノートを作る2

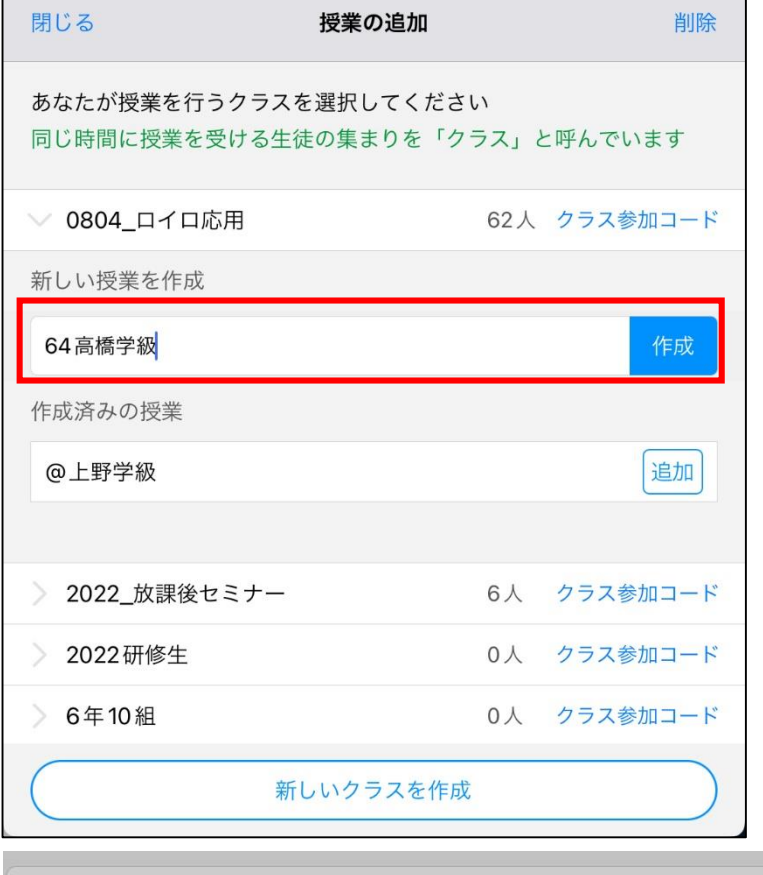

64高橋学級 64高橋学級を作成しますか? 作成済みの授業 作成 キャンセル @上野学級 追加

③「授業の追加」画面になるので 「座席番号+苗字+学級」を 入力し、「作成」を押します。 ※例だと「64高橋学級」

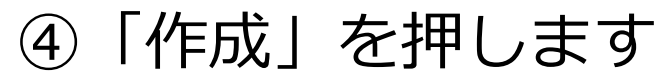

### 先生してロイロ共有ノートを作る③

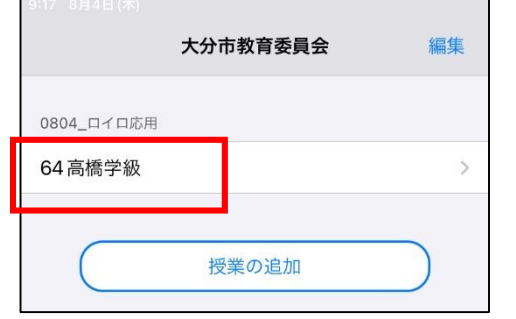

く戻る

0804\_ロイロ応用

64高橋学級

ノートを新規作成

通常ノート

共有ノート

 $(\cdot)$ 

⑤「64高橋学級」と書かれたところ をタップします。

⑥「ノートを新規作成」を押し 「共有ノート」をタップします。

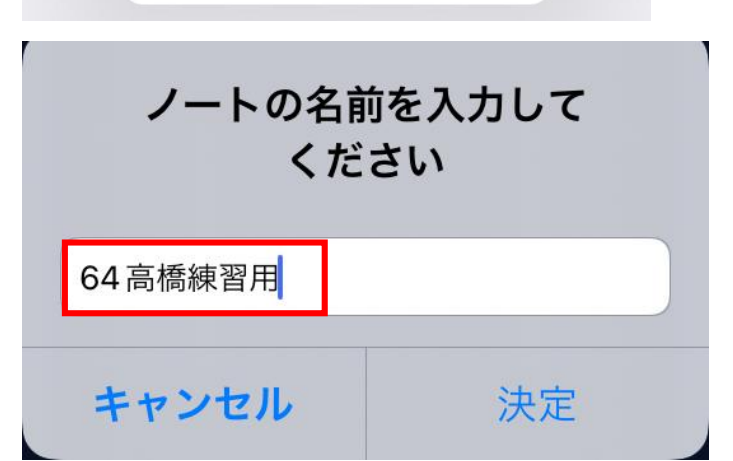

#### ⑦ノートの名前を 「座席番号+苗字+練習用」 にして、「決定」を押します。 ※例だと「64高橋練習用」

# 先生してロイロ共有ノートを作る④

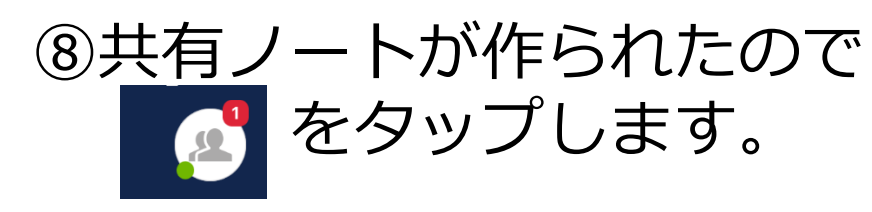

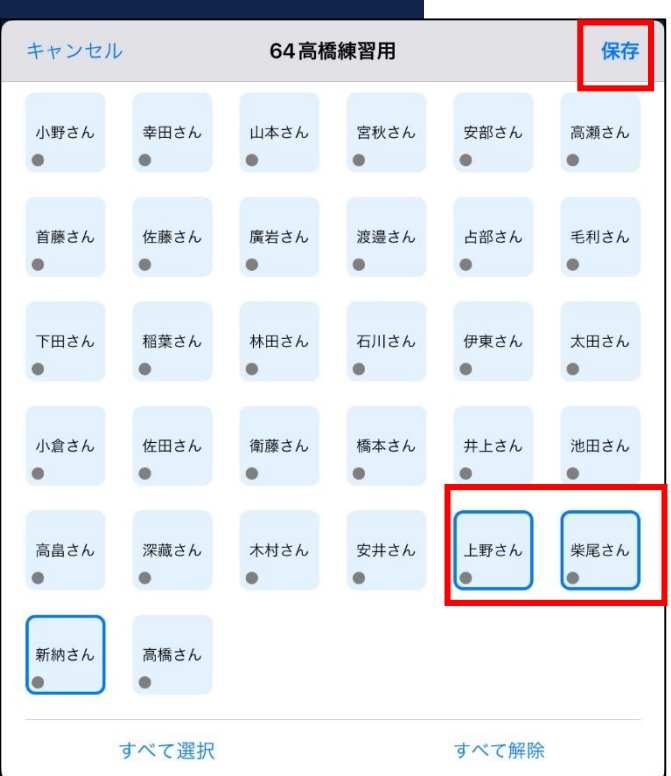

◆ 高橋先生 ◆<br>0804\_ロイロ応用 54 高橋学級<br>04高橋橋習用

**CH** 

#### ⑨自分のチームの人を選択して 「保存」を押します。

23

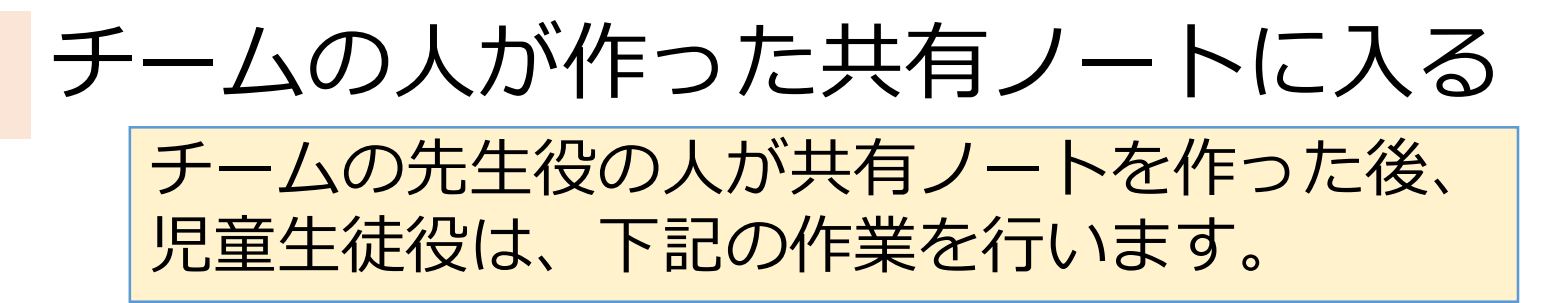

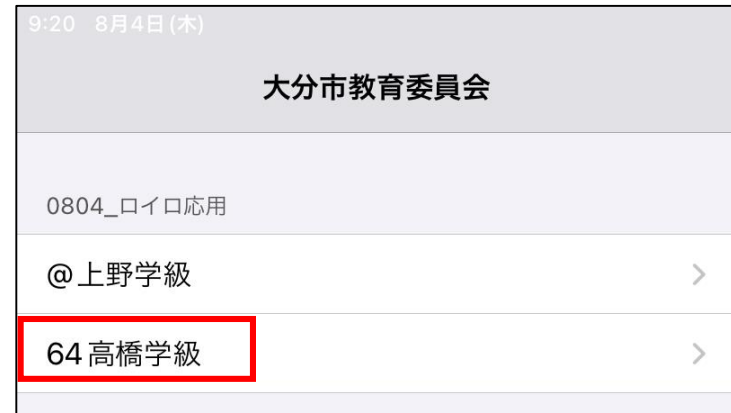

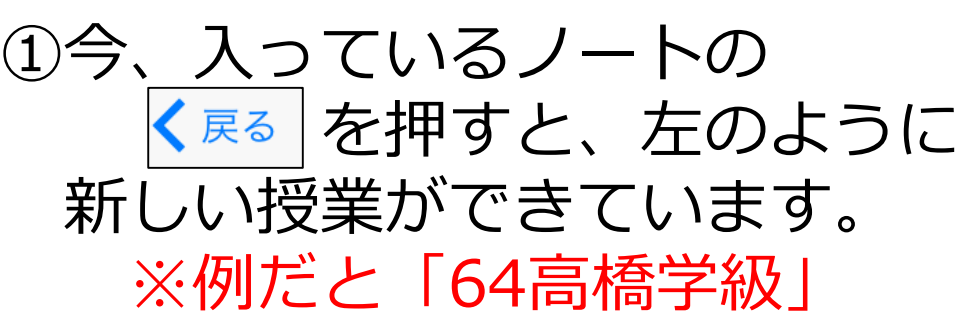

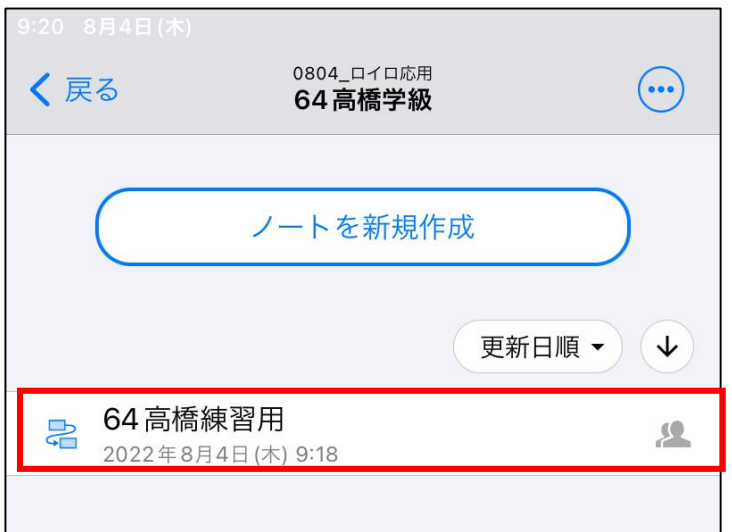

②共有ノートができているはず なので、そこをタップします。 ※例だと「64高橋練習用」 ※ノートを新規作成する訳では ないので注意!

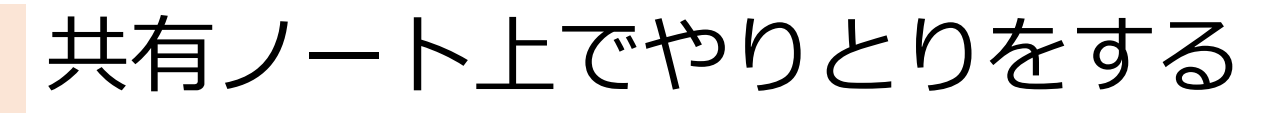

①先生役は、共有ノート上に カードを作成する ※カードを作る時は、 自分の色で作ります

今日の夕食、何食べたい?

②メンバーに答えて欲しい 質問をカードに記入する

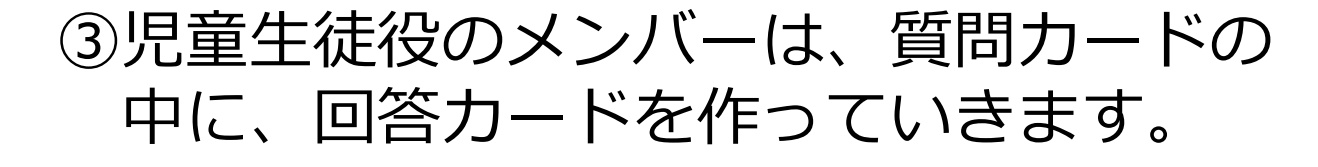

④カードが完成したら、先生役は サインアウトして児童生徒に戻り、 次の人が先生としてログインします。

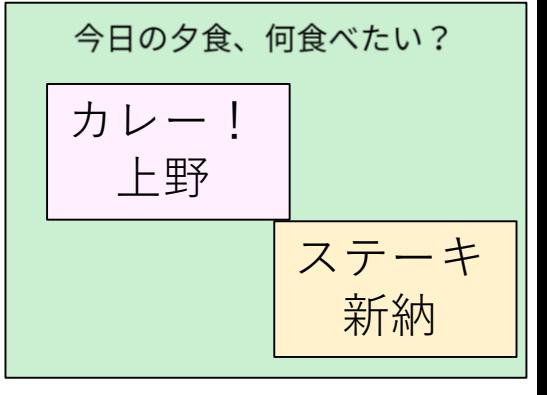

⑤先生役を交代で行い、全員が体験し終えたら 全員、児童生徒でログインしておきます

# 「未来新聞」を作ろう

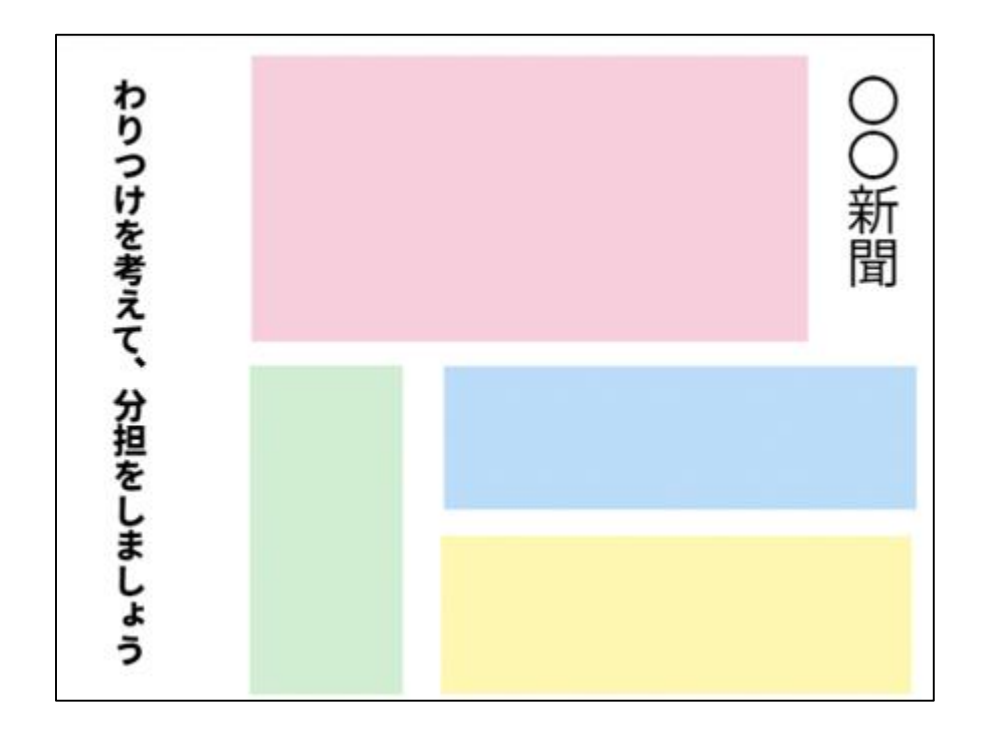

 $2<sub>1</sub>$ 

#### ①画面左上にある「戻る」を押す

まとめ新聞を作ろう!

#### ②ノートの中から、「04 未来新聞」  $\mathbb{R}$ を選択する

③右のような画面が表示されるので 自分のチームカードを開く

④右の例のように、1枚のカード内 に「自分の色カード」を 配置します。

#### ⑤今日の研修を受けて、 「自分なら2学期、こんな活用をする!! という内容を記事にしていきます。

⑥今日の研修の感想を書いてもよいです。

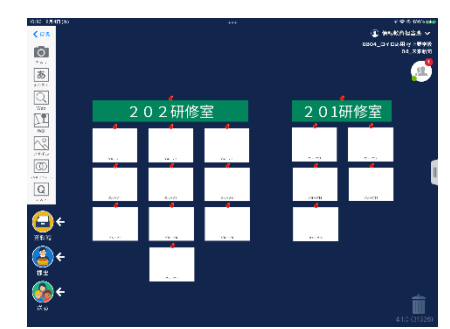

く戻る

ro l カメラ

ぁ テキスト

04 未来新聞

2022年8月4日(木) 10:29

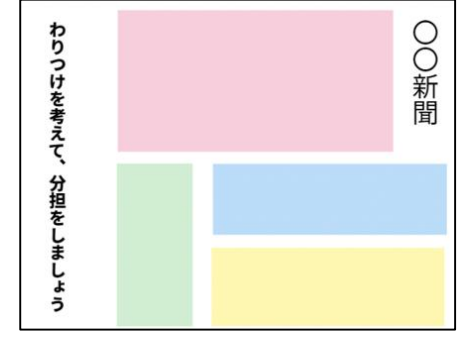

# 活用事例について

本研修のゴール

### ・シンキングツールと共有ノートの 基本的な使い方を知る

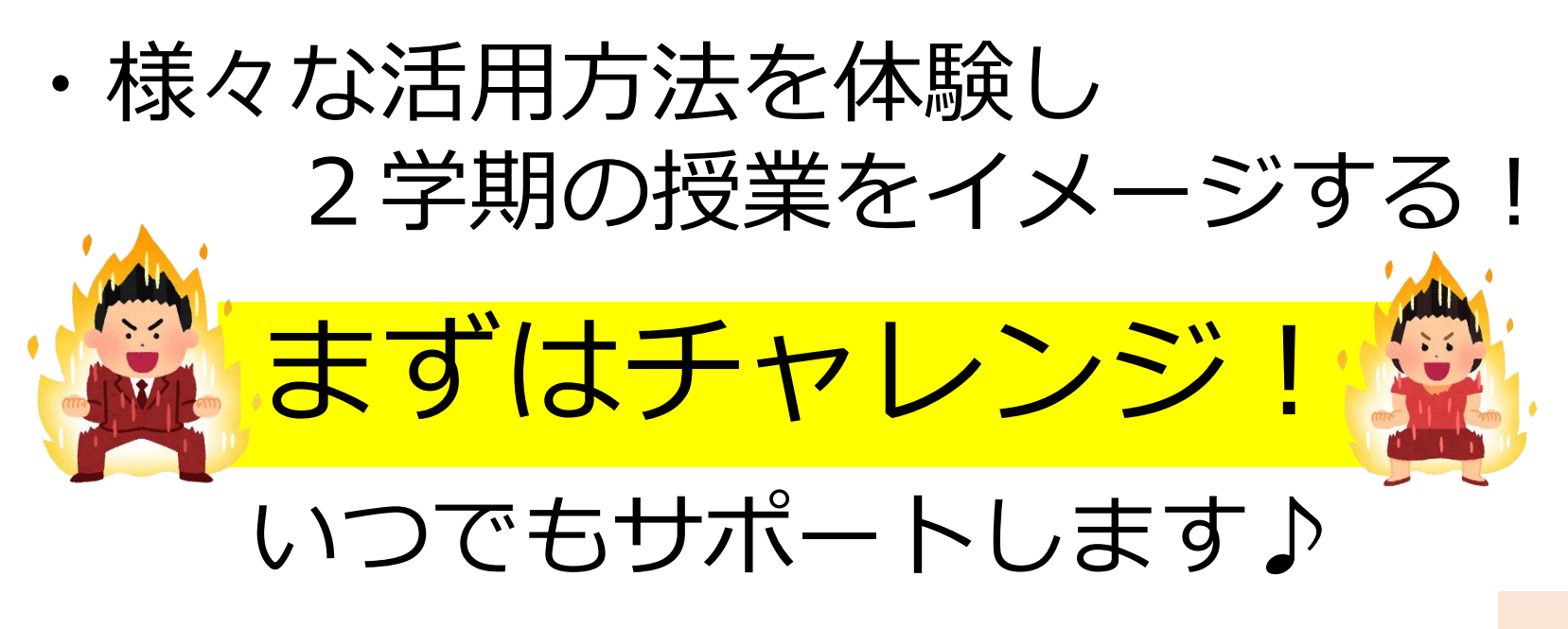